#### THE MEASURABLE DIFFERENCE.

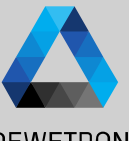

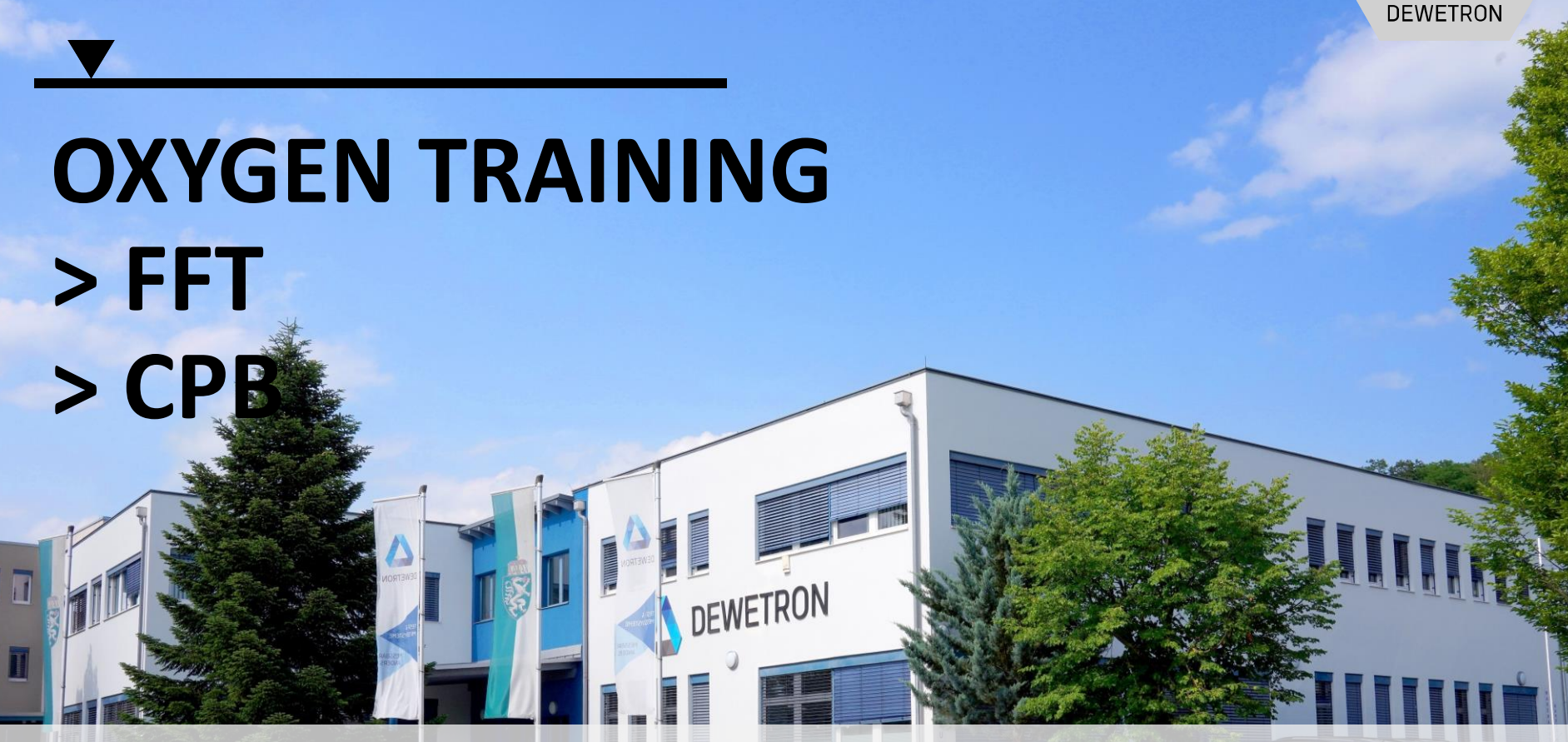

**© DEWETRON GmbH | February 25 PUBLIC**

### **CONTENT**

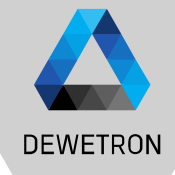

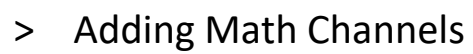

- > Creating FFTs
- > FFT Visualization
	- > Spectrum Analyzer
	- > Spectrogram
	- > Data Export
	- > FFT Reference Curves
- > CPB Signal Analysis & visualization
- > Offline Math

### **ADD MATH CALCULATIONS TO THE MEASUREMENT SETUP**

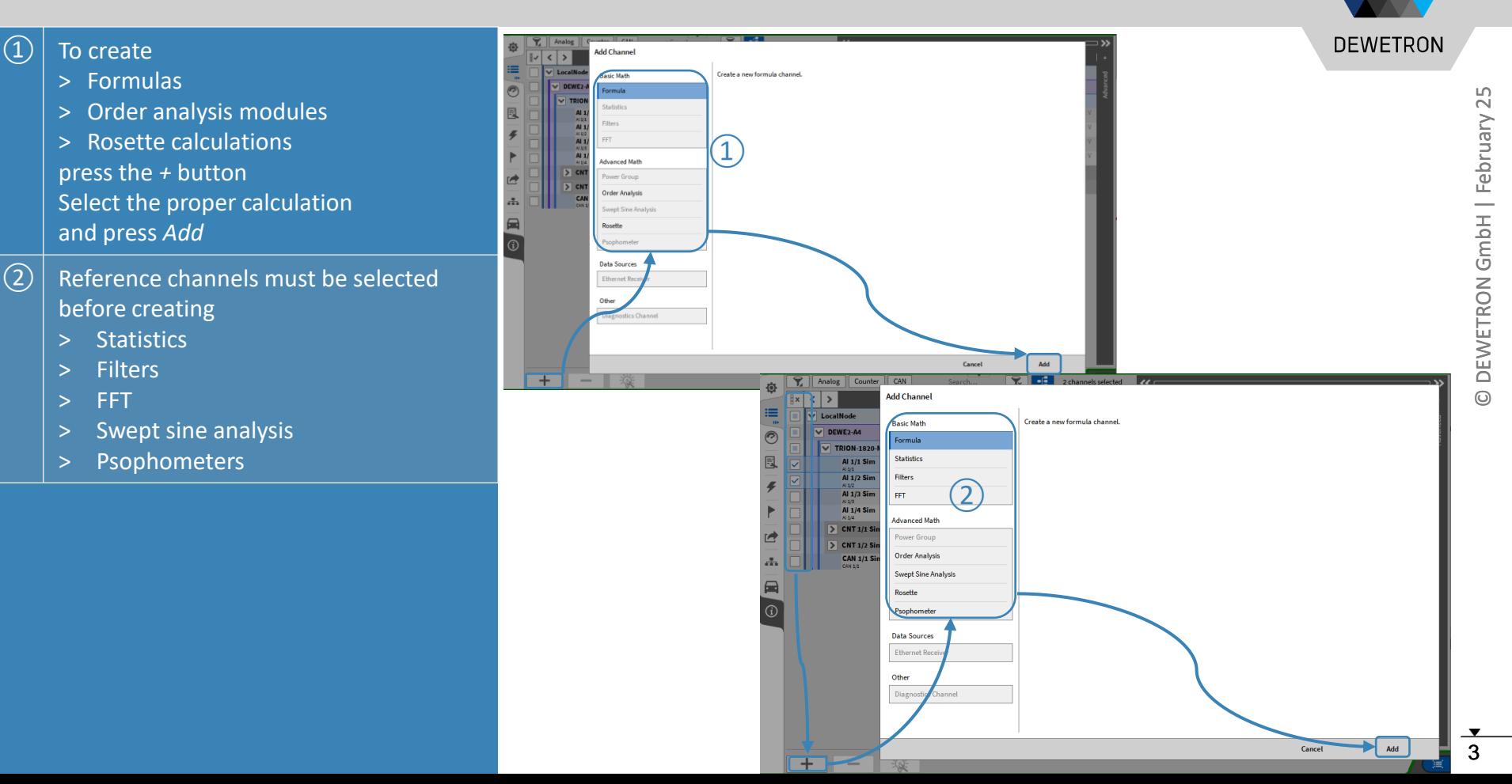

### **CREATING FFT MATH CHANNELS**

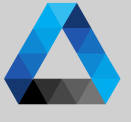

# $\blacktriangle$   $\blacktriangle$ Ñ February GmbH DEWETRON

 $\Omega$  Select one or several channels to be filtered by checking their check boxes and press the *+* button

- ② Select *FFT* and choose the proper spectral analysis options
- ③ Press *Add* afterwards to create these channels
- $\left(\overline{4}\right)$  Two output channels per reference channel will be created
	- > Complex (*\_Cpx*) including the complex spectrum
	- > Amplitude (*\_Amp*) including the amplitude spectrum
- $\sqrt{(5)}$  Changes can still be applied by entering the settings of the desired channel via the *Gear* button

*Note: phase channel and over all peak channel can be added as additional FFT output channels*

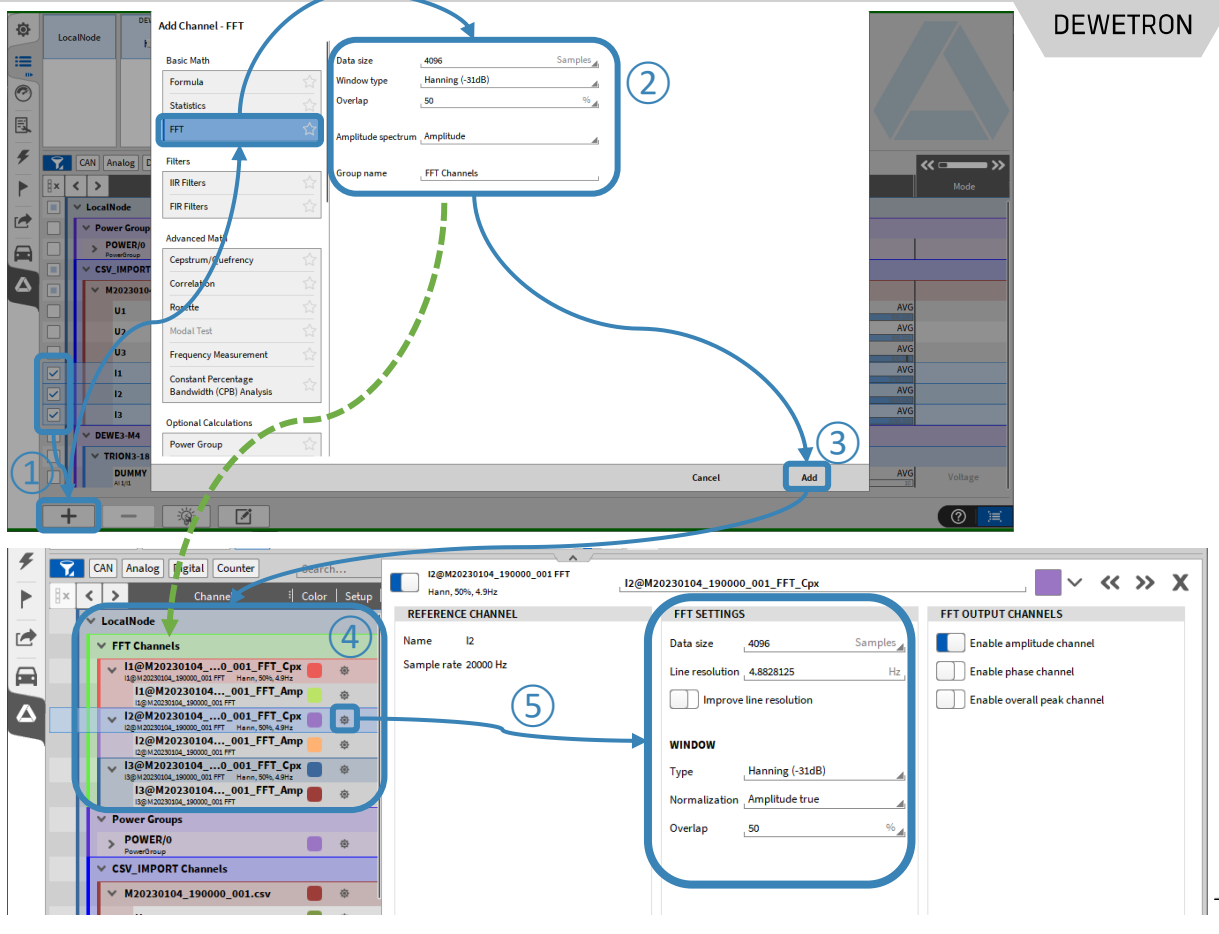

### **FFT SETTINGS IN DETAIL**

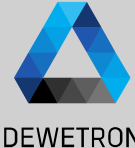

 $\bullet$   $\bullet$ 

February

GmbH

**DEWETRON** 

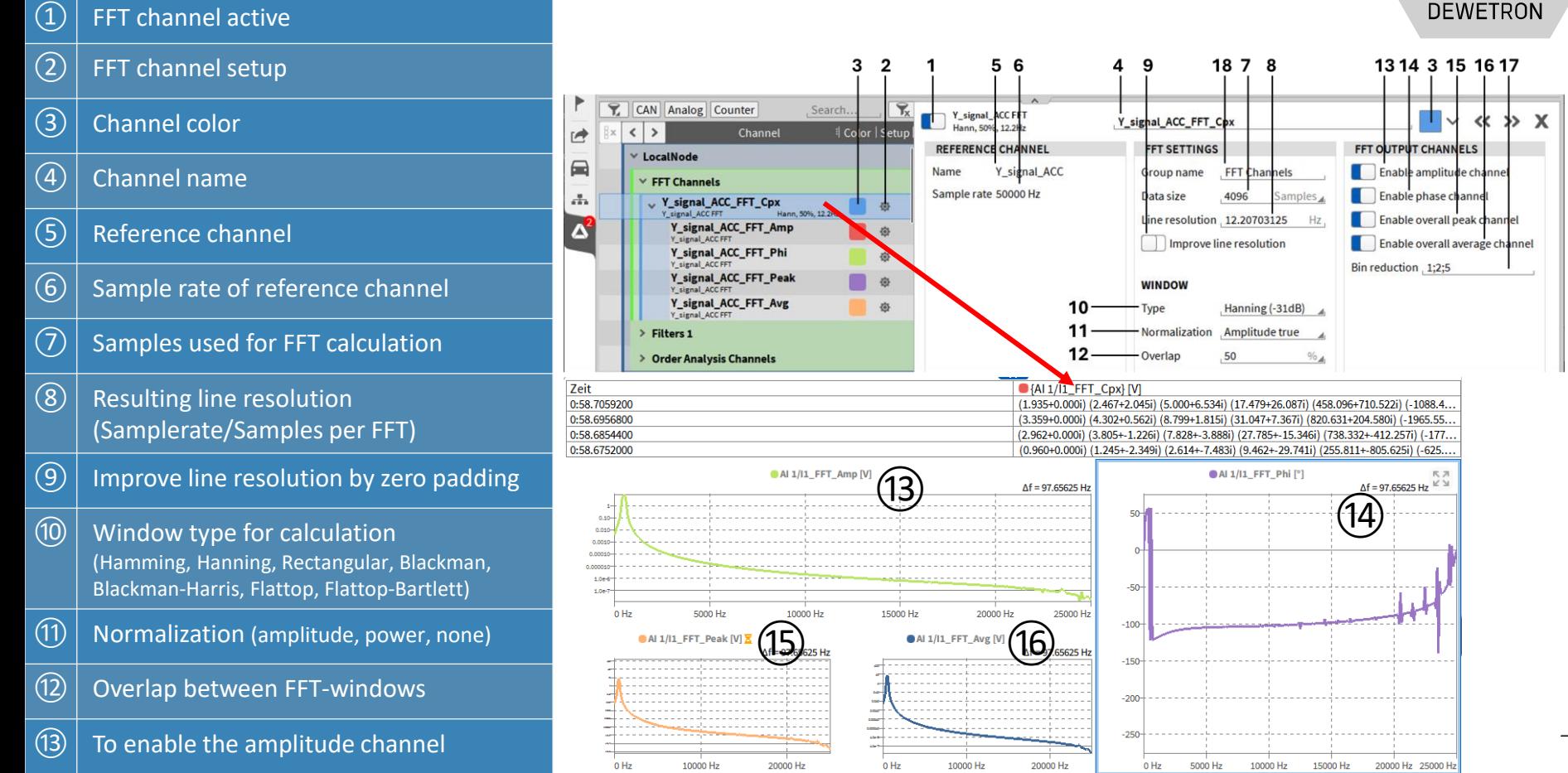

### **FFT SETTINGS IN DETAIL**

**DEWETRON** 

 $(14)$  Enable phase channel

- $(15)$  Enable overall peak of amplitude (over whole measurement time)
- ⑯ Enable overall average of peak (over whole measurement time)
- $\sqrt{(7)}$  Reduce the number of FFT bins to the selected numbers, related to the line resolution. If empty all bins are active . This bin reduction is applied to all sub channels .

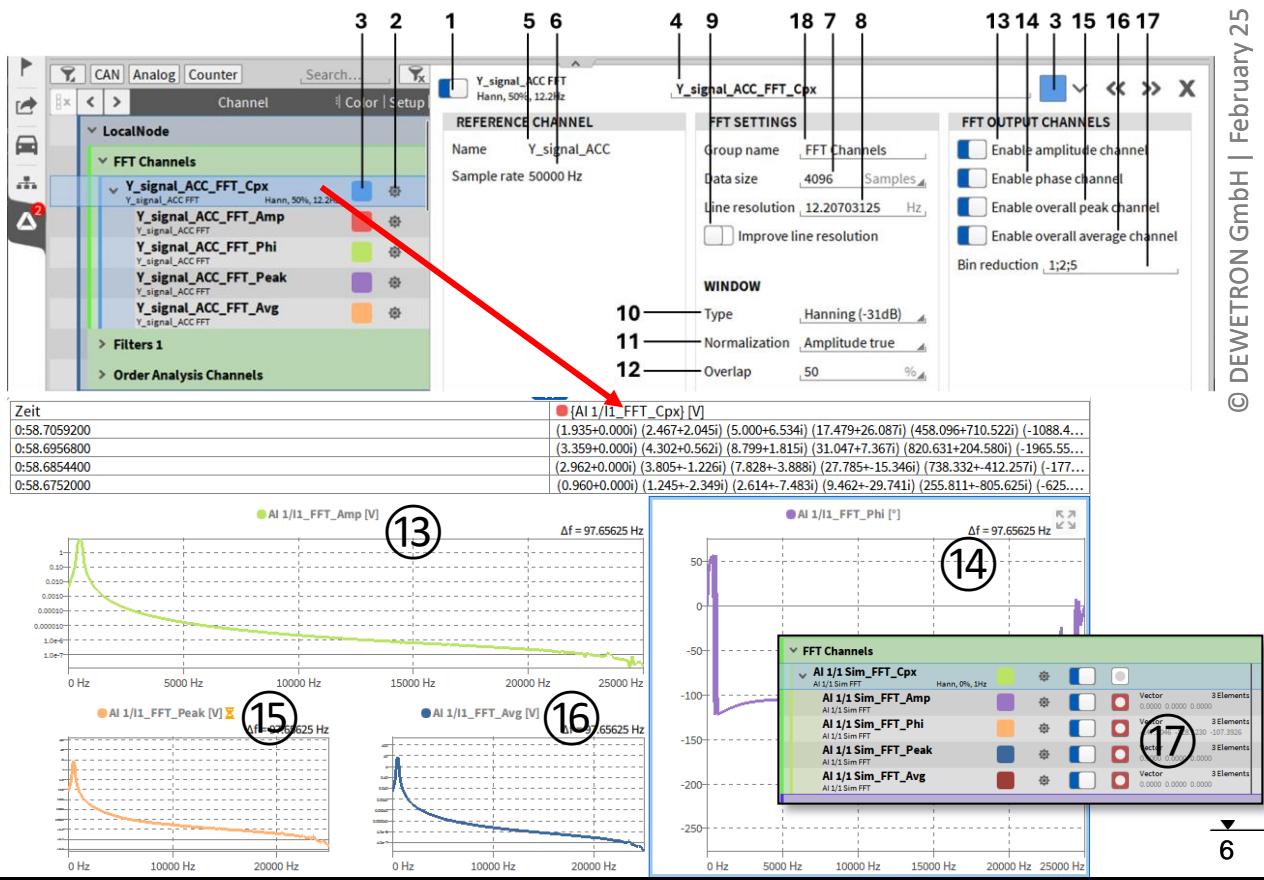

### **VISUALIZE FFT CHANNELS**

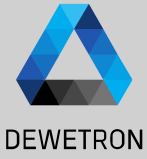

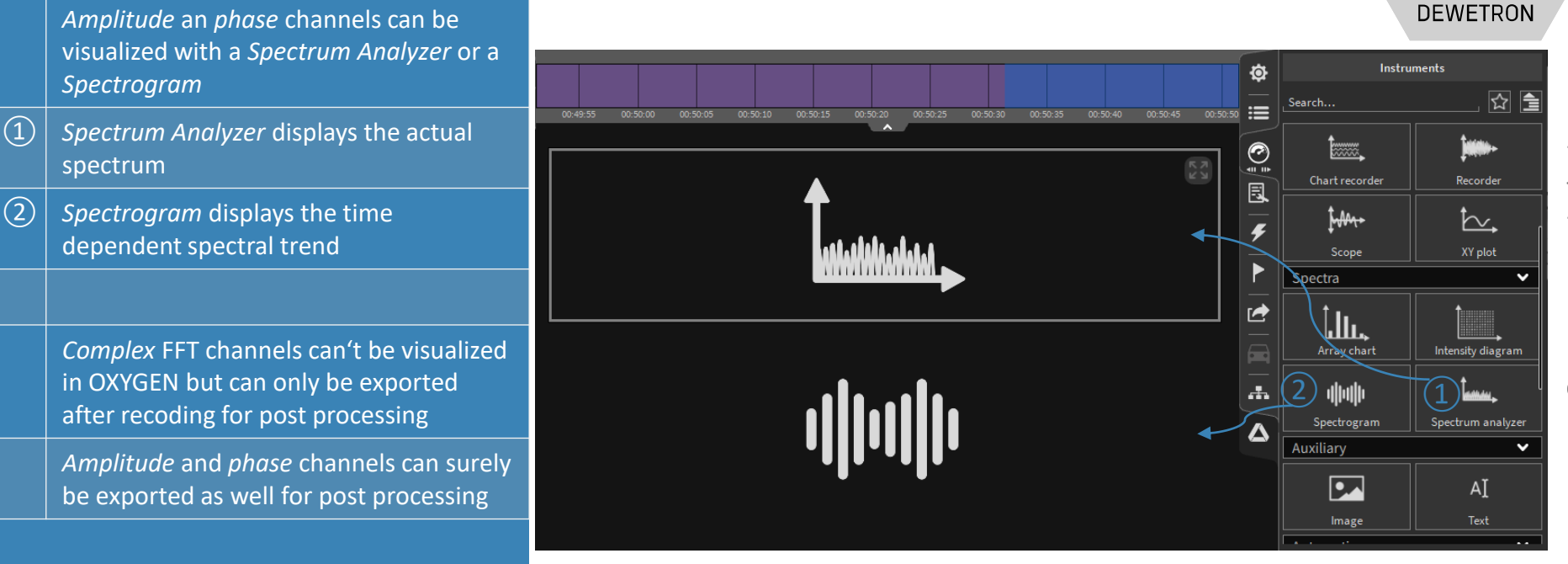

### **SPECTRUM ANALYZER**

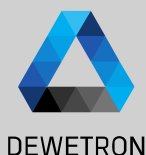

 $\Omega$  Drag'n Drop the spectrum analyzer

instrument to the measurement screen and add an reference channel. This channel can be a FFT channel (amplitude or phase) or an other time domain channel from the channel list

 $\Omega$  This tool calculates an FFT without the need to create a formula beforehand . The settings are similar to the math FFT math option

Difference to math FFT:

- > Data only visualized but not stored to a separate channel
- > No export possible
- > No deterministic calculation
- > No timing information about spectrum update available

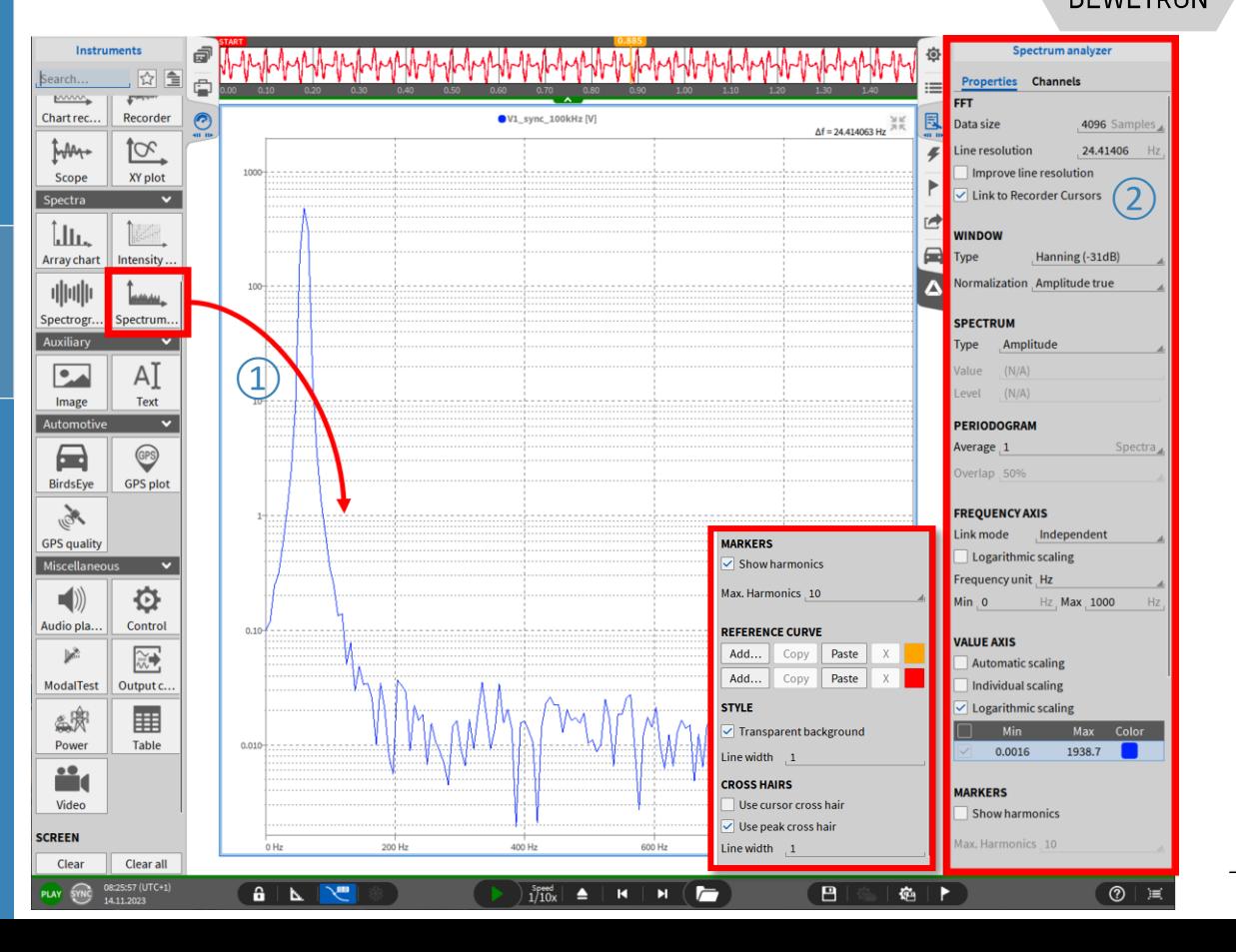

### **SPECTRUM ANALYZER CONT'D**

 $\Omega$  To calculate the FFT based on a region in the recorder between A/B cursors. The recorder needs to be on the same page and set to Link mode = Instruments on page

 $\Omega$  Additionally the spectrum analyzer Link to Recorder cursor has to be enabled

> This feature works in LIVE (freeze), Recording (Deja-View) and PLAY mode

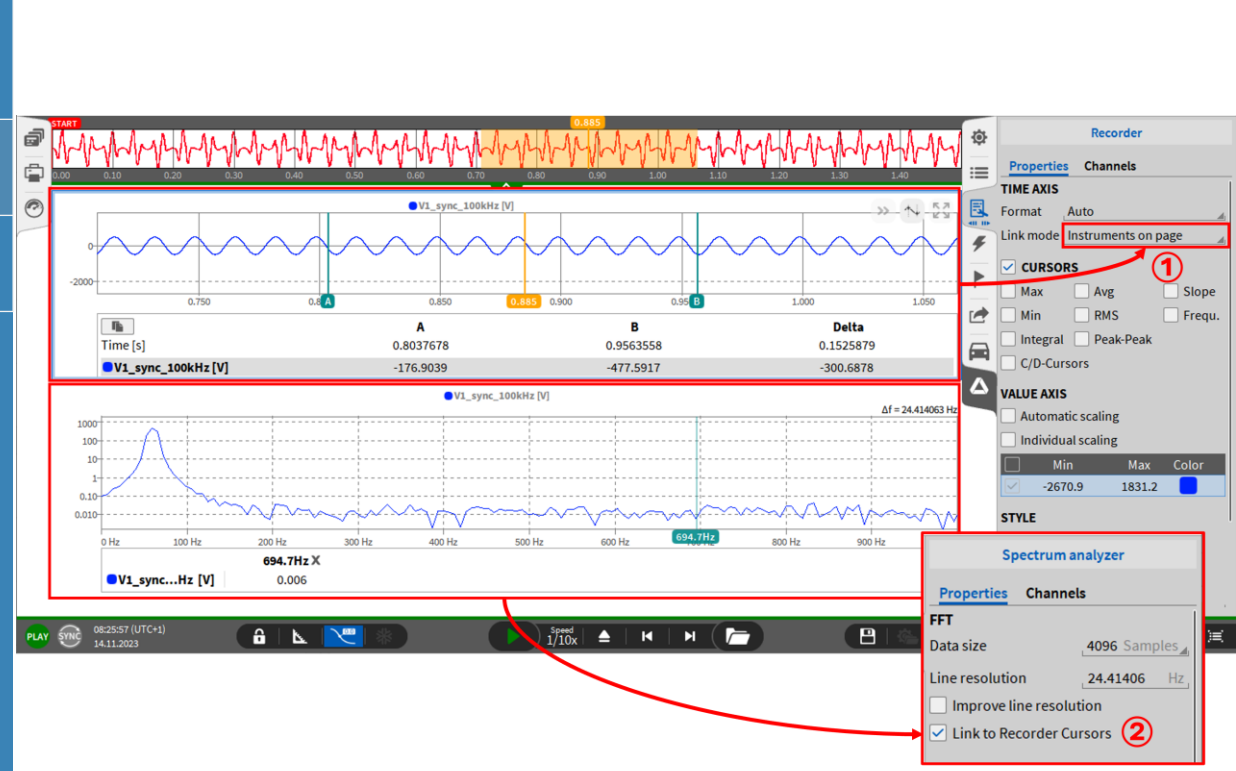

 $25$ 9 © DEWETRON GmbH | February 25 February ٠ GmbH ETRON<sup></sup> DEWI

 $\odot$ 

**DEWETRON** 

### **FFT REFERENCE CURVES - OVERVIEW**

**DEWETRON** 

#### *Features:*

- ➢ *Two Reference curves available in Spectrum Analyzer*
- ➢ *Background changes color if threshold is exceeded*
- ➢ *Background color is reset if threshold is decreased again*
- ➢ *Definition via value table (same manner as table scaling )*
- ➢ *Copy and paste table from / into Excel*

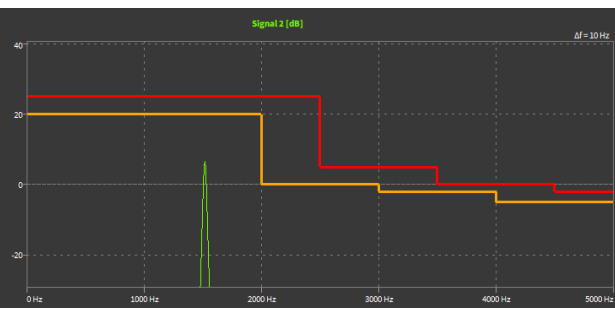

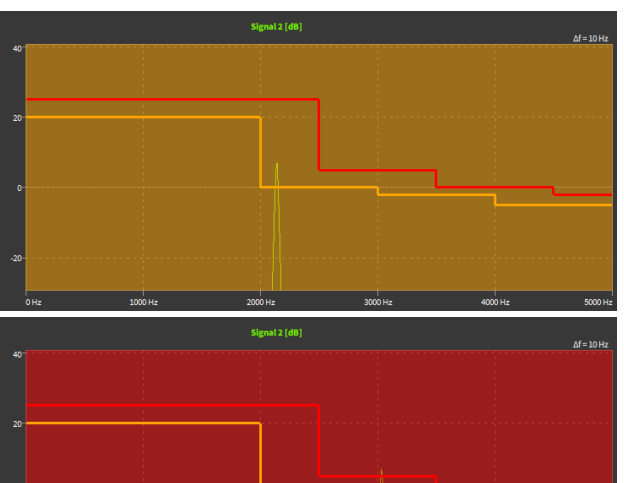

4000 M

100018

### **FFT REFERENCE CURVES – HOW TO CREATE**

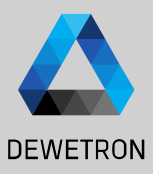

 $\Omega$  Press the *Edit...* button and a popup menu will open ② Press the *+* button to add one or several lines  $\boxed{3}$  Add the frequency and the corresponding threshold ④ Press *Close* and the reference curve will

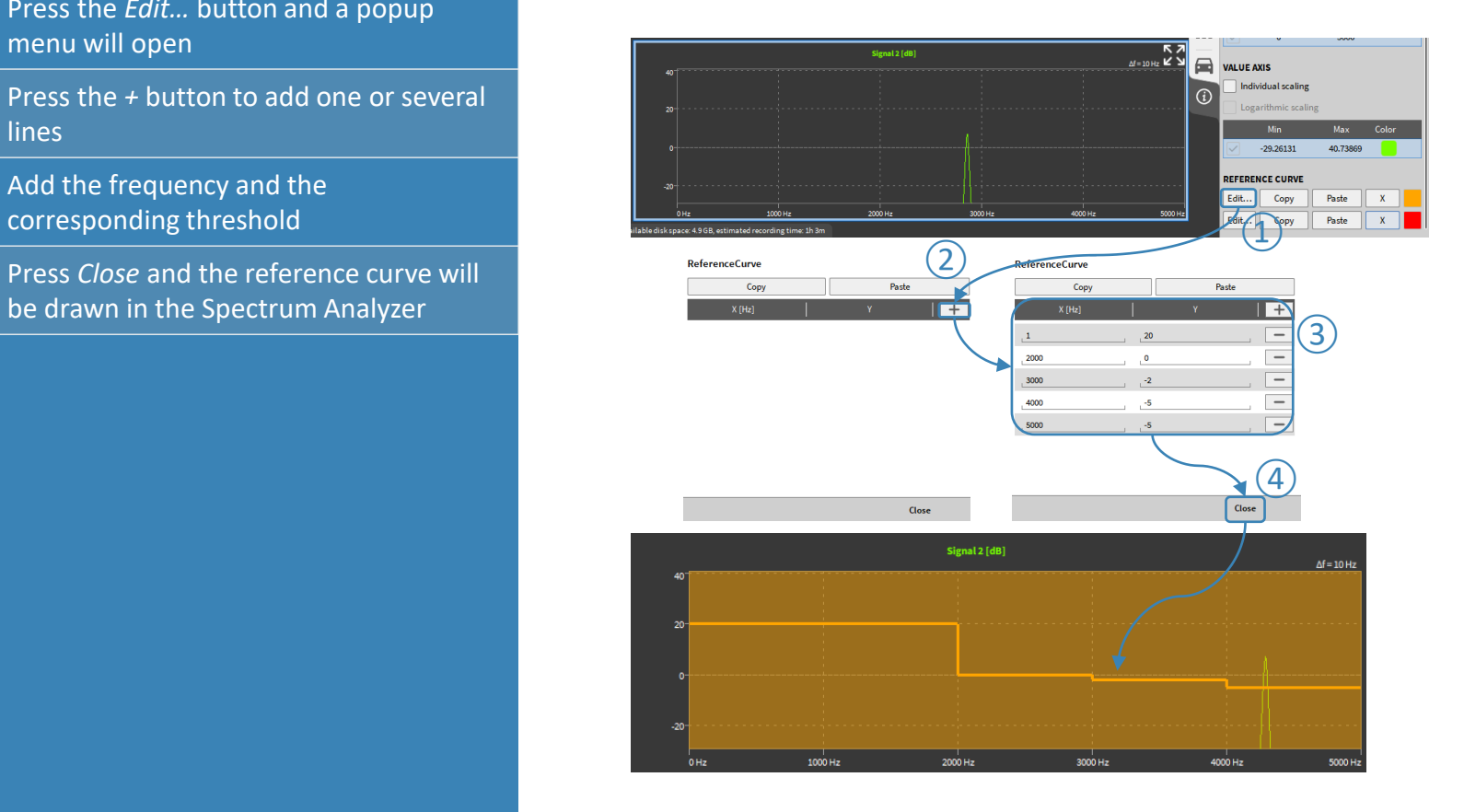

### **FFT REFERENCE CURVES – COPY & PASTE DATA**

Copy

Copy

Edit.

Edit...

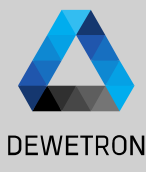

#### > Copy & paste from orange to red curve and vice versa (1) REFERENCE CURVE (2) **DEFEDENCE CUDVE** ReferenceCurre Cop Paste Edit.. Paste Paste Copy Paste Paste Edit... Copy Close

### > Copy & Paste from / into Excel or others

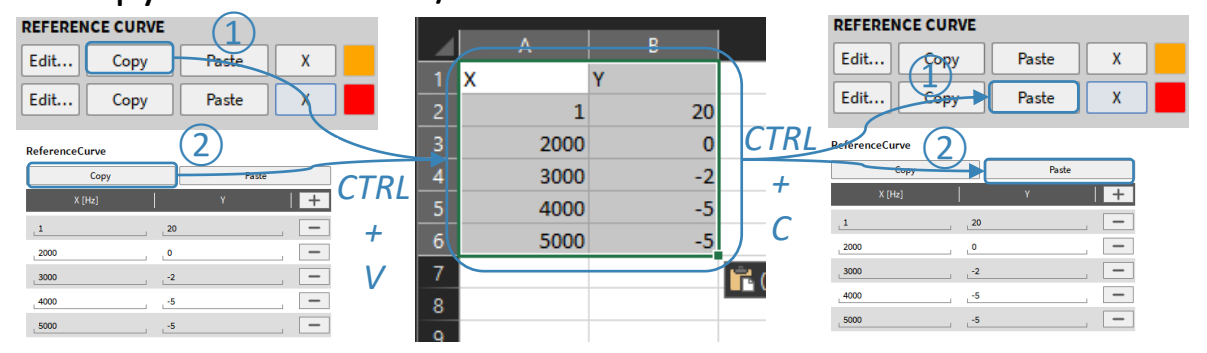

Close

 $12$ 

### **HARMONICS CURSOR**

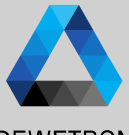

#### **DEWETRON**

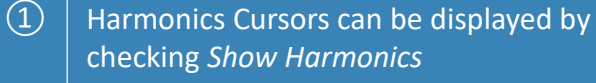

- $(2)$  The number of harmonics can be set from 1 to 10
- ③ Harmonics are marked with cursors
- $\left( \overline{4}\right)$  Harmonics amplitude is displayed at the instrument's bottom
- $\circ$  The cursor position can be changed by entering a new frequency for the first harmonic

The position of the higher harmonics is automatically adjusted

 $\circ$  | It is also possible to move the first harmonic cursor with the left mouse button The position of the higher harmonics is automatically adjusted

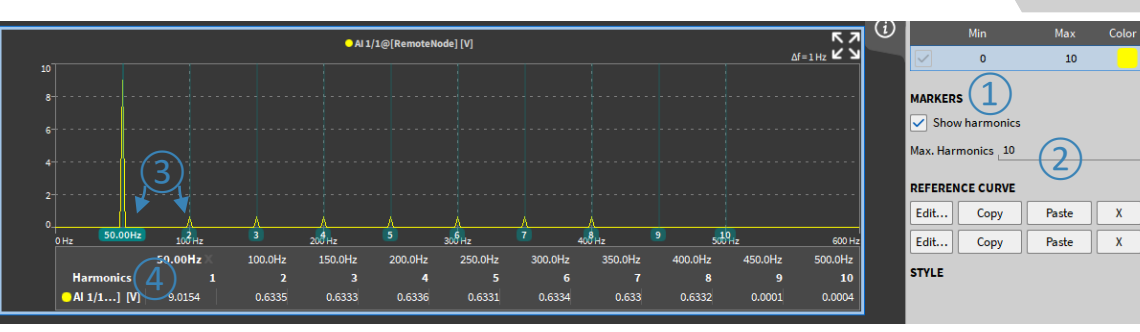

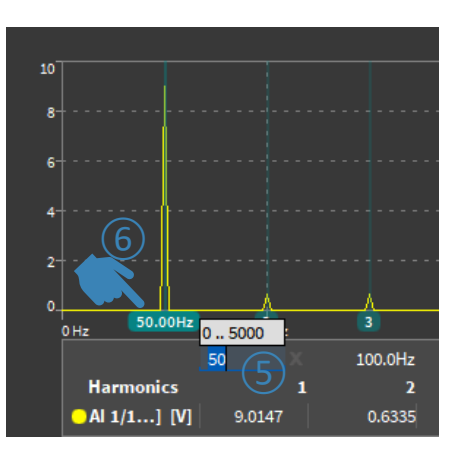

## **PEAK HAIR CURSOR**

 $\Omega$  Select the Spectrum Analyzer

the placement

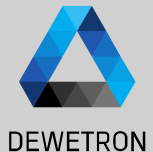

properties  $\boxed{2}$  Go to the crosshairs section and select "Follow peak" in the dropdown box for

instrument and pen the instrument

 $\Theta$  A crosshair will be displayed automatically in the Spectrum Analyzer instrument. It follows automatically the highest peak in the visible range of the instrument.

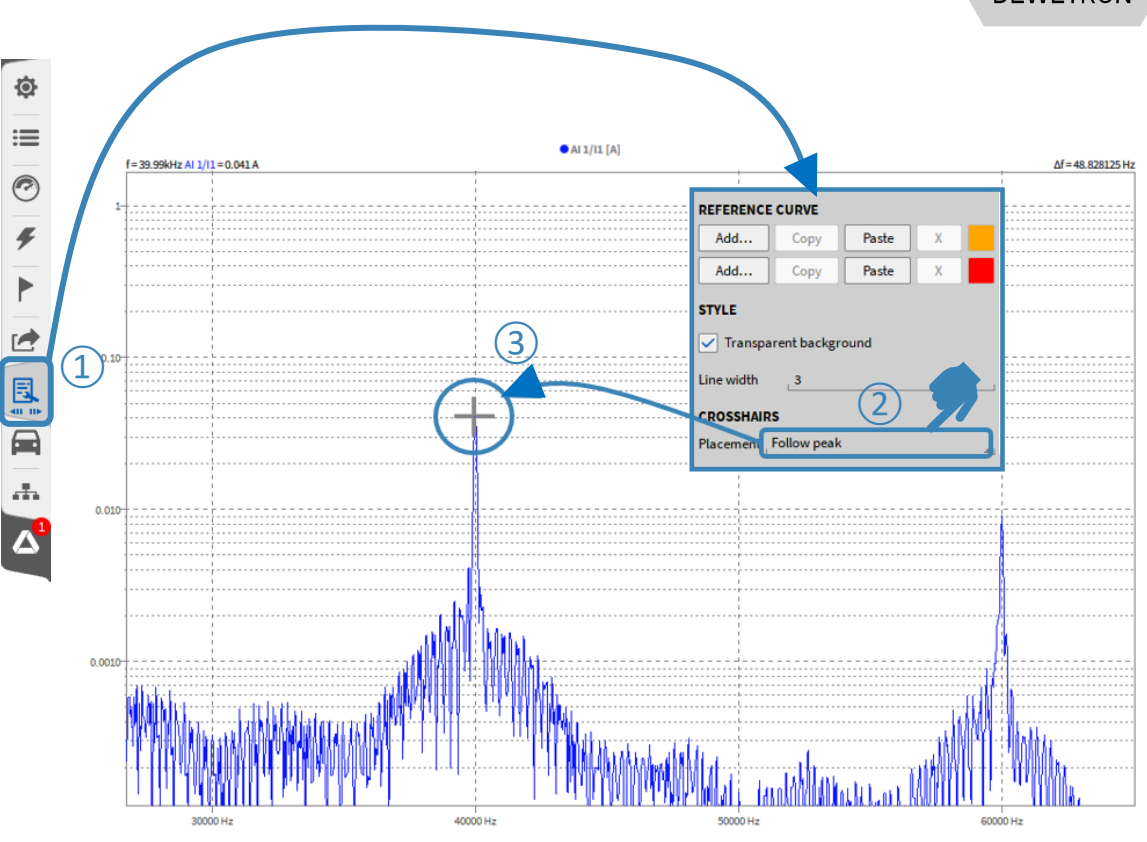

### **FREQUENCY AXIS SETTINGS**

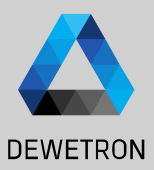

VALUE AVIC

#### $\Omega$  The unit of the X-Axis is Hertz [Hz] per default  $\overline{2}$  The unit can be changed to Cycles Per Minute [CPM] which is defined as  $[Hz] * 60$  $0 Hz$  $\overline{3}$  The axis' minimum can be freely defined

 $10 Hz$ 

- $\overline{a}$  The axis' maximum can be freely defined
- $\overline{S}$  The scaling can optionally bet set from linear to logarithmic scaling

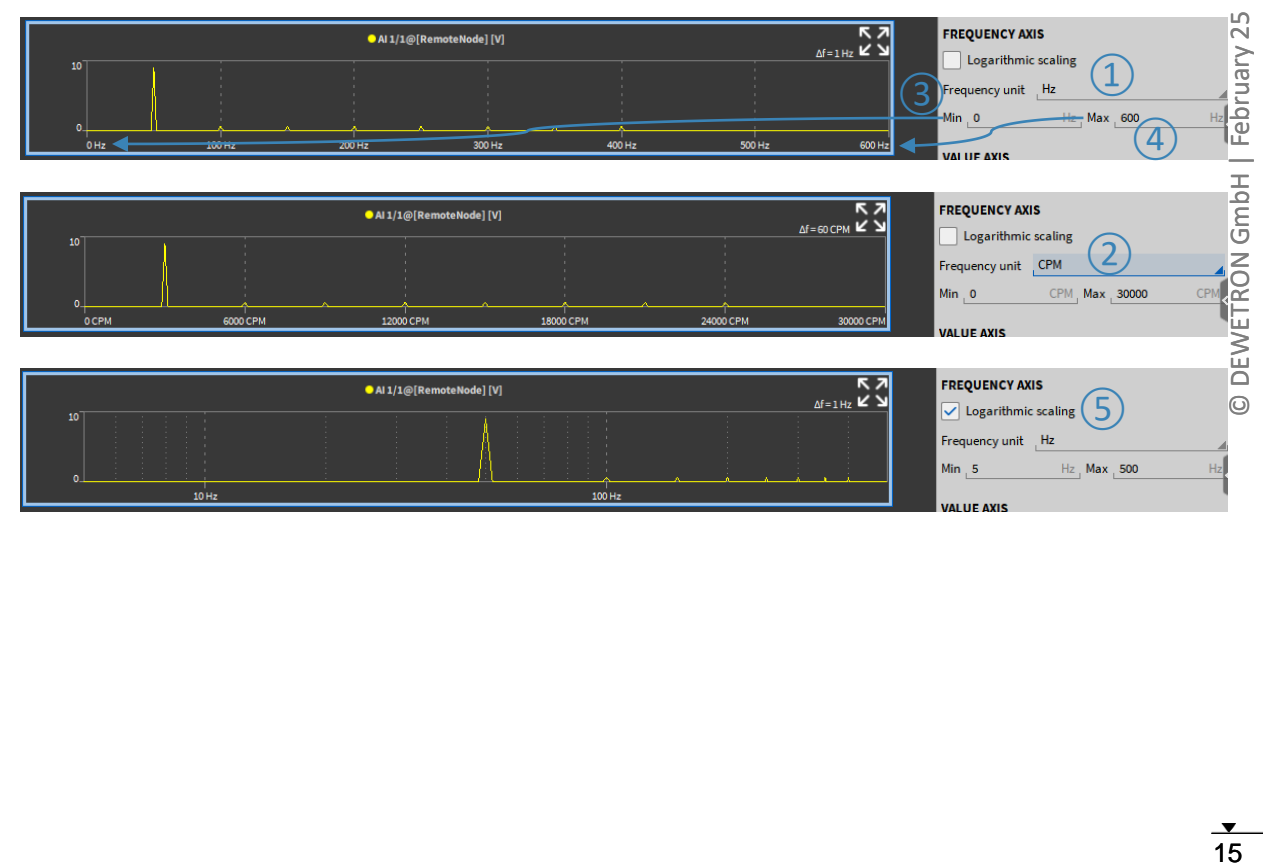

 $100$  Hz

### **SPECTROGRAM**

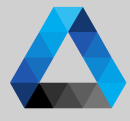

25  $\bullet$   $\bullet$ GmbH | February **DEWETRON**  $\odot$ 

16

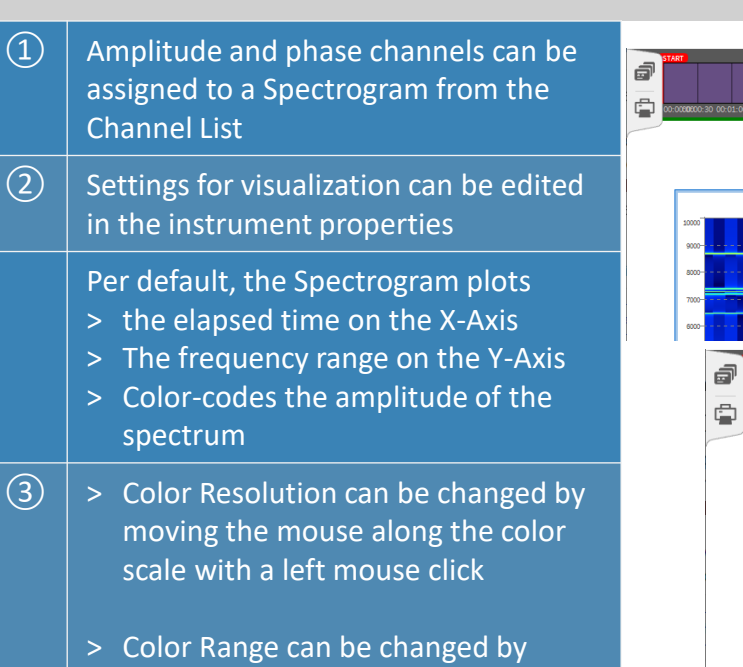

pressing CTRL+ Srcolling

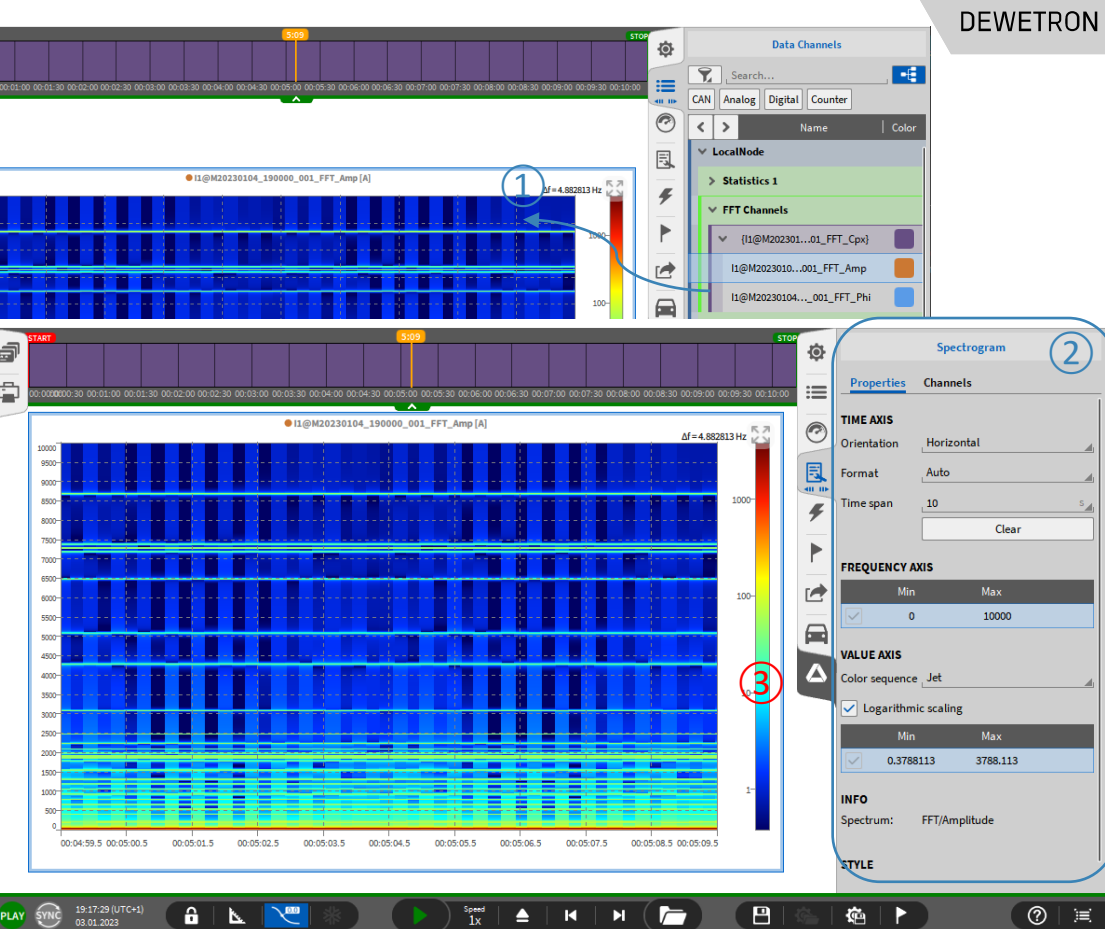

### **COPY + PASTE FFT DATA TO EXCEL**

*CTRL+V*

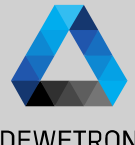

17

 $\Omega$  Select the instrument with a left click **DEWETRON** (blue frame around instrument occurs)  $\vec{p}$ 17 © DEWETRON GmbH | February 25  $\bar{\sim}$ and press *CTRL+C* to copy the currently February  $\oplus$ displayed data to clipboard 00:51:05 00:51:10  $00:51:15$  $00:51:20$ 00:51:30  $00:51:40$  $00:51:45$ Al 1/I1 Sim\_FFT\_Amp - [dB]  $\overline{R}$  $\Omega$  | Open Excel or a different software to  $\Delta f = 2.441406$  Hz Z  $\Delta f = 2.441406$  Hz  $-20 -30 -$ <br> $-40 -$ 1800 paste the FFT data from clipboard with GmbH 160  $-50 -$ <br> $-60 -$ 140  $\bigoplus$ 120 CTRL+C  $100$ -90 **DEWETRON**  $-100$  $-110 -100$  $-120-$ CTRL+C  $-130$  $-150$  $150$ 00:51:44.8 00:51:47.3 00:51:49.8 00:51:52.3 00:51:54.8 100 Hz 1000 Hz  $\odot$ D.  $\frac{1}{2}$ <sub>c10</sub>.11112 -106.027144 Max Freg Al 1/I1 Sim/FFT Amp 2.441406 4.882813 7.324219 9.765625 0 -117,949769  $-99.971455$ -99.866541 -99.692831  $-99.451941$ 2.441406 -111.513118  $-9.9064$  $-105.470072$  $-99.417674$  $-99.322481$  $-99.164474$ -98.944577 4.882813 -110.447289  $-9.7016 - 105.076522$ -99.026209 -98.937187 -98.789199 -98.582789 CTRL+V 7.324219  $-9.4968 - 104.832205$ 98.783095 -98.697639 98 555456 -98.356896 9.765625  $-107.613806$  $(2)$  $-104.728891$ -98.680269 -98.596263 -98.456445 -98.261089 12.207031  $-106.189741$  $-98.714455$  $-98.629971$  $-98.489372$  $-98.292958$ 14.648438  $-104.830711$  $-104.936348$ -98.886734 -98.799781 -98.655161 -98.453303  $-103.53958$ 17.089844  $-99.202683$ -98.958546  $-98,74619$  $-8.6776 - 105.253912$  $-99.110946$ 19.53125  $-102.307844$  $-8.4728$  $-105.726986$  $-99.673123$ -99.573596  $-99.408578$  $-99.179287$  $-101.12384$ 21.972656  $-8.268$  $-106.373647$  $-100.315689$  $-100.20409 - 100.019635$  $-99.76448$ 24.414063 -99.975815  $-8.0632 - 107.222092$  $-101.157756$  $-101027442 - 100813129$  $-100518767 - 1$ 26.855469 -98.852948 29.296875  $-97.745543$  $-7.8584$   $-108.316478$  $-102.241861$  $-102.081608$  $-101.820217$  $-101.465279$ 31.738281  $-96.644939$ -7.6536 -109.728589 -103.636296 -103.425206 -103.085746 -102.633579 -1  $-7.4488$   $-111.583669$   $-105.457642$   $-105.151712$   $-104.672582$   $-104.055808$ 34.179688  $-95.543321$ 

36.621094

39.0625

41.503906

 $-94.433515$ 

-93.308788

 $-92.162675$ 

### **FFT DATA EXPORT**

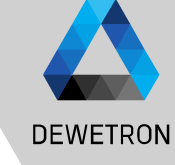

25

DEWETRON GmbH | February

 $\overline{\odot}$ 

FFT data can be exported after recording as well. To do so, open the data file and go to the Export menu

 $\Omega$  | Select the channels to be exported

 $\overline{Q}$  Select the Export Format

③ Press *Export…* button

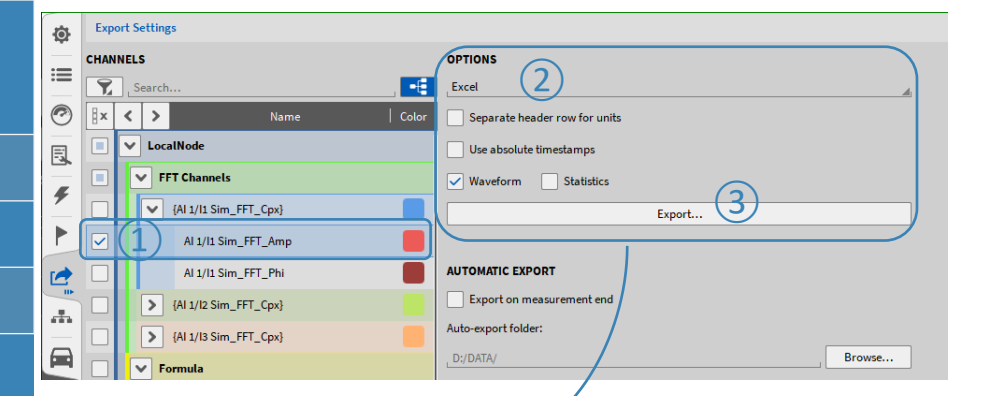

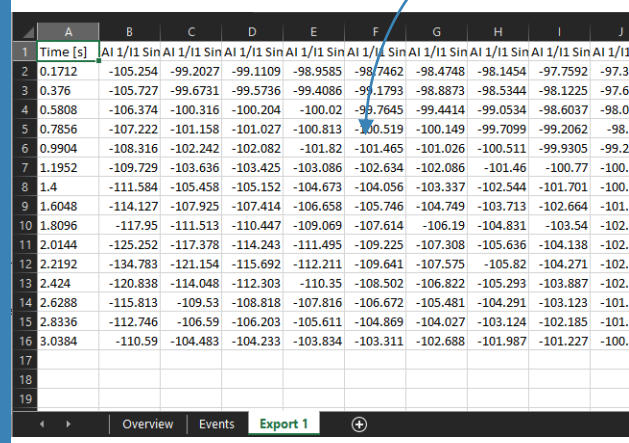

## **CREATING A CPB ANALYSIS**

Ò

馬

 $\sqrt{2}$ 

 $\triangleright$ 

 $\frac{1}{\sqrt{2}}$ 

画

 $\overline{0}$ 

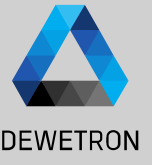

19

 $\Omega$  Select one or several channels by checking their check boxes and press the *+* button

- ② Select *CPB Analysis*, choose the proper calculation options and enable the required output channels
- ③ Press *Add* afterwards to create these channels
- $\boxed{4}$  A separate output channel for each reference channel and calculation is created
- $\boxed{5}$  Changes can still be applied by entering the settings of the desired channel via the *Gear* button

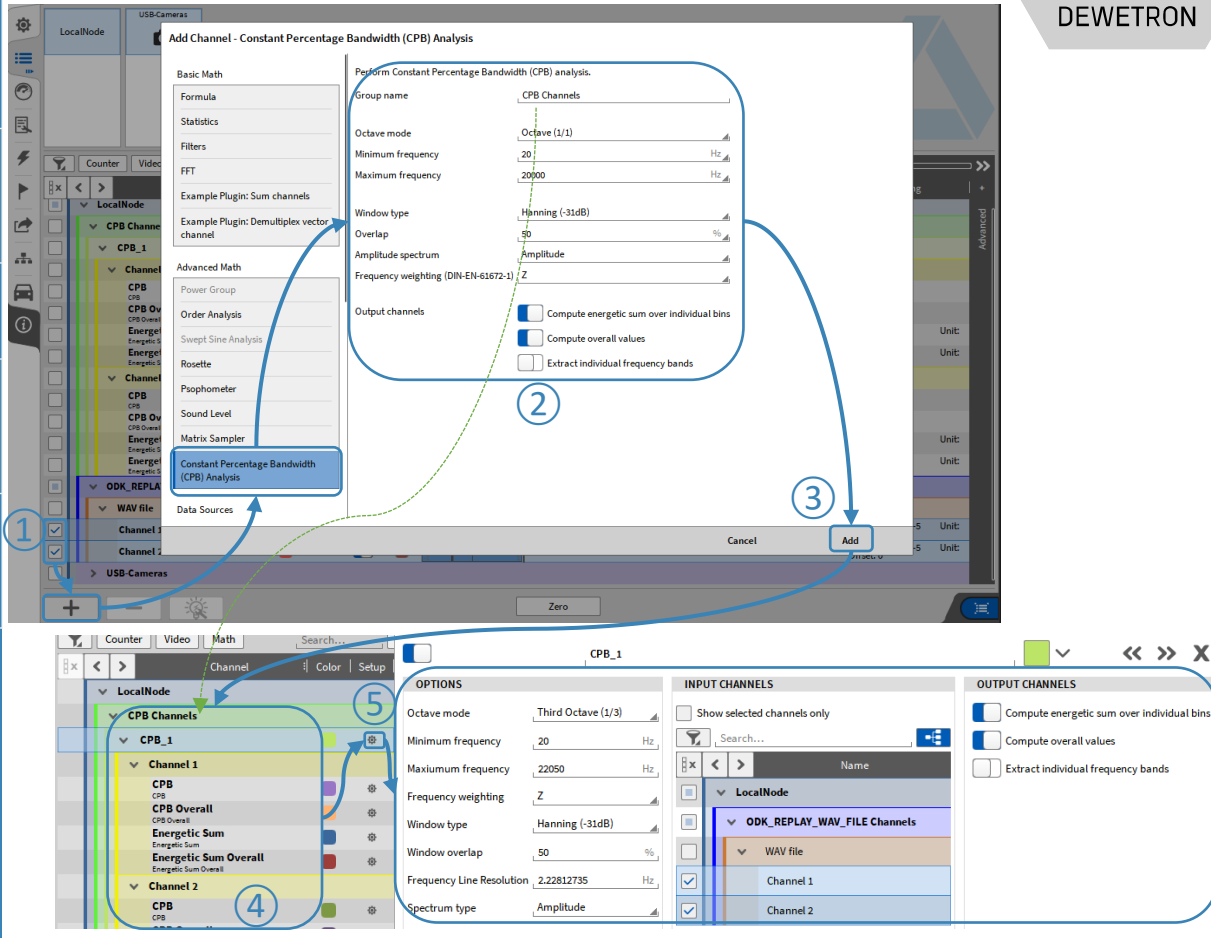

### **CPB ANALYSIS OPTIONS**

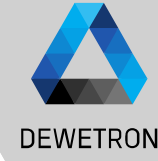

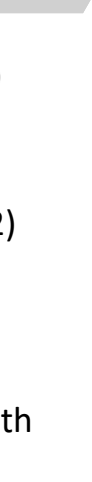

DEWETRON GmbH | February 25

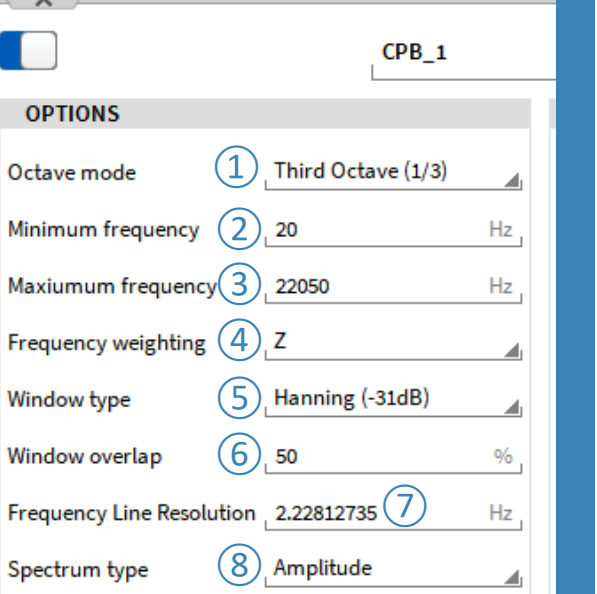

 $\Omega$  Select Octave, Third, or Twelfth octave band resolution (EN 61260) 2 Select the minimum frequency for the CPB analysis<br>3 Select the maximum frequency for the CPB analysis Select the maximum frequency for the CPB analysis ④ Select between A-, B-, C-, D-, or Z (linear) weighting (DIN-EN 61672) (5) Select a widow type for the specral analysis<br>  $\circled{6}$  Select an overlapping factor 0 ... 90% for the Select an overlapping factor 0 ... 90% for the spectral analysis ⑦ Adjust the frequency resoluton if required ⑧ Select between an Amplitude spectrum and a decibel spectrum with freely definable reference value and reference level

20 © DEWETRON GmbH | February 25 20

### **CREATING A CPB ANALYSIS**

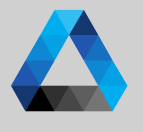

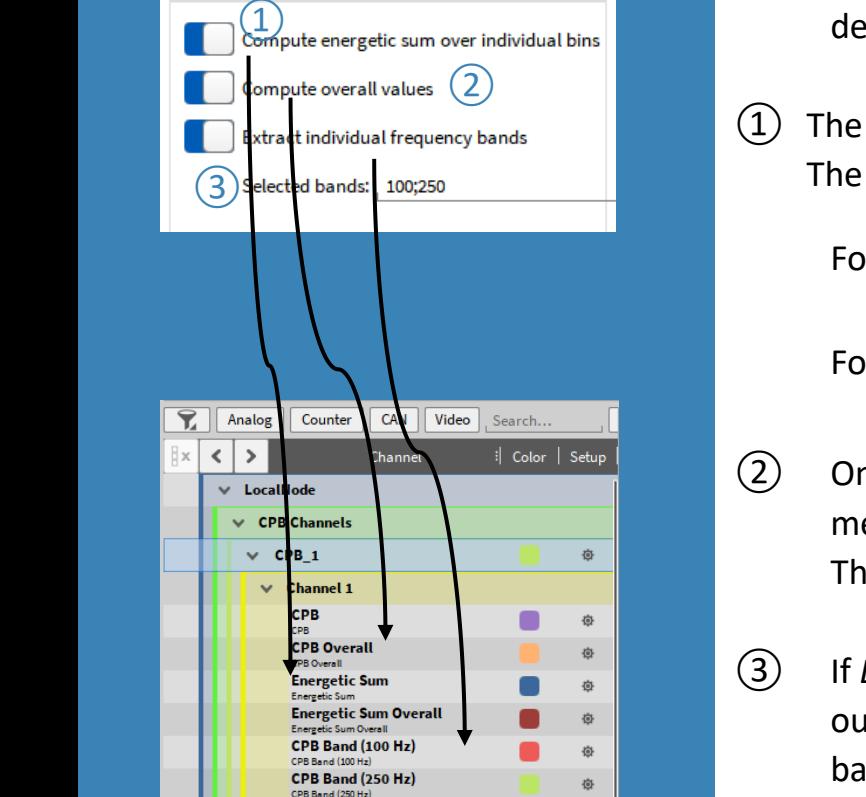

**OUTPUT CHANNELS** 

**DEWETRON** The actual CPB spectrum (changing in time) is calculated per default. The channel name is *CPB*

 $(1)$  The energetic sum for the spectrum is calculated. The channel name is *Energetic Sum*

For Amplitude Spectrum:  ${Ener} {getic} ~ {Sum} = \sqrt{\sum_{i=1}^n x_i^2}$ 

For Decibel Spectrum:  ${Energielic\ Sum} = \ 10 * log\sqrt{\sum_{i=1}^{n}(10) }$  $x_i$  $\overline{10})^2$ 

② One CPB spectrum and energetic sum averaged for the entire measurement time with reset at Recording start. The channel name is *CPB Overall* and *Energetic Sum Overall*

③ If *Extract individual frequency bands* is enabled, frequency bands can be output as time domain channels. I.e. If 100 Hz is entered, the 100 Hz band will be extracted as time domain channel to analyze the time dependent trend.

## **CPB CHANNEL VISUALIZATION WITH ARRAY CHART**

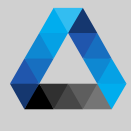

#### **DEWETRON** Array Chart Instrument can be used to visualize a CPB spectrum Instruments  $\vec{p}$ Ò. **Array Chart**  $25$ 22 © DEWETRON GmbH | February 25 . 잡 全 February Search. Properties Channels Ġ  $\equiv$ 00:06:00 00:07:00 00:08:00 00:09:00 00:10:  $00.02.00$   $00.04.00$   $00.01$  $\left( \frac{1}{2} \right)$  Total Computation: Optionally add an **TOTAL COMPUTATION** Indicator Digital meter ම 鳳 additional column on the right hand  $CPE@2@CPB$   $1$   $1A$   $\overline{2}$  $\left( \underline{1}\right)$ **CPB@IL@CPB\_1 [A]** Type Energetic Sum  $\frac{1}{40}$  in <del>|||||||||||</del><br><del>|||||||||||</del> instrument side which displays the **VALUE AXIS** GmbH Saturation meter **Automatic scaling**  $\circled{2}$ **Traces**  $\mathbf{v}$ Logarithmic scaling 2500 - Minimum ГA **DIANA-Min** .<br>Max Color **AXXXX** DEWETRON - Maximum 1.461921 3172.323  $\blacksquare$ Recorder Chart recorder 2000 1.461921 3172.323 - Energetical Sum  $\overline{\varpi}$ **fully** 1500 **STYLE** XY plot 面 Scope Of the CPB spectrum  $\sqrt{\phantom{a}}$  Transparent background Spectra  $\overline{\mathbf{v}}$  $\odot$ 1000 Render mode **Bars**  $\Omega$  Values Axis: Change the scaling of the حىللا le: l Array chart Intensity diagram Y-Axis s.<br>Soc 咖啡 **Lide Aldeh Energetic Sum**  $63$  Hz 250 Hz 4000 Hz  $16 Hz$ 1000 Hz **SCREEN**  $\mathbb{Q}_1$  $\Box_1$ ų Clear all Clear  $5YNC$  19:21:22 (UTC+1)  $\mathbf{a} \parallel \mathbf{b}$  $\mathbf{B}$ 陷  $^{\circ}$  $\mathbf{r}$ PLAY Speed<br>1x  $\blacktriangle$  $\mathbf{R}$  $\blacksquare$  $\overline{ }$

### **OFFLINE MATH – ADDING CALCULATIONS TO THE DATA FILE**

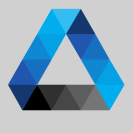

**FE** 

 $\overline{N}$ 

February

 $\overline{\phantom{0}}$ 

GmbH

ETRON

**DEWI** 

 $\odot$ 

實

 $\Omega$  Basic and Advanced Math (except Power **Add Channel - Statistics DEWETRON** Groups) can be created offline **David Math** Digital Counter Formula CAN Analog Search...  $\Omega$  Offline created channels are marked with **Statistics** | Color | Setup | Active | Stored | Ħх ∢ Channel **FFT** a green *Stored b*utton  $\times$  LocalNode Filters  $\left( 2\right)$ **Statistics 1**  $\boxed{3}$  Any changes to a data file can be stored **IIR Filters**  $(1)$ o I1@M20230104\_190000\_001\_RMS 2336,1223 **FIR Filters** with the *Store* button I1/DM20230104 190000 001 Statistics **RMS.1s** U1@M20230104 190000 001 RMS 357,95716 о  $\checkmark$ **Advanced Math** U1/8M20230104 190000 001 Statistics **RMS.1s** Cepstrum/Quefrency **Power Groups** Correlation POWER/0 o **PowerGroup** Rosette Modal Test

#### *Remarks:*

**Frequency Measurement Constant Percentage Bandwidth (CPB) Analysis** 

10:14:56 (UTC+2)

 $\mathbf{k}$ 

RC.

> *After closing and reopening a data file again, the offline created channels cannot be edited any more*

 $\left(3\right)$ 

 $\overline{P}$ 

确

 $\overline{ }$ 

 $\mathbf{H}$ 

K.

- > *Thus, it's not possible to edit settings of an online calculated channel*
- > *It is not possible to edit the settings of an analog channel, digital or counter channel offline*
- > *Please keep in mind that the results of an offline calculated channel can differ from an online calculated channel, i.e. filters as they are oscillating at the beginning*